# **E-ZAK – Registr smluv + napojení na ISRS**

*Uživatelská příručka pro Zadavatele 2020*

## **Obsah**

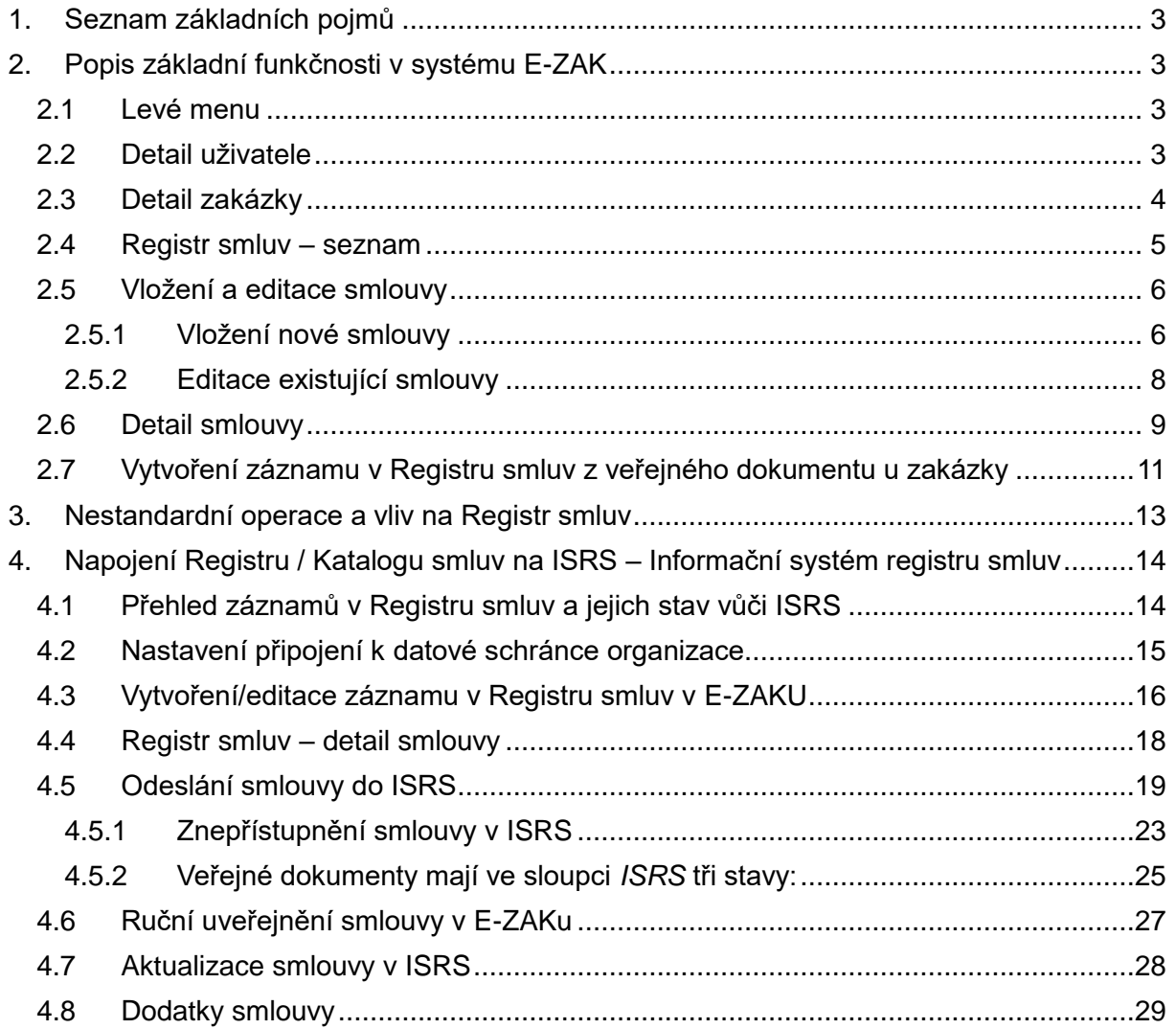

## <span id="page-2-0"></span>**1. Seznam základních pojmů**

*Registr / Katalog smluv* - modul, volitelné rozšíření evidence smluv v E-ZAKu. Lze volitelně pojmenovat.

*ISRS* - Informační systém registru smluv dle zákona č. 340/2015 Sb., o zvláštních podmínkách účinnosti některých smluv, uveřejňování těchto smluv a o registru smluv (zákon o registru smluv)

*ISDS* – Informační systém datových schránek

*DS* – Datová schránka

## <span id="page-2-1"></span>**2. Popis základní funkčnosti v systému E-ZAK**

#### <span id="page-2-2"></span>*2.1 Levé menu*

V sekci "PRO VEŘEJNOST" se zobrazí nová položka "Registr (Katalog) smluv" (jedná se o volitelný název), která se zobrazí vždy, pokud je funkcionalita zapnuta.

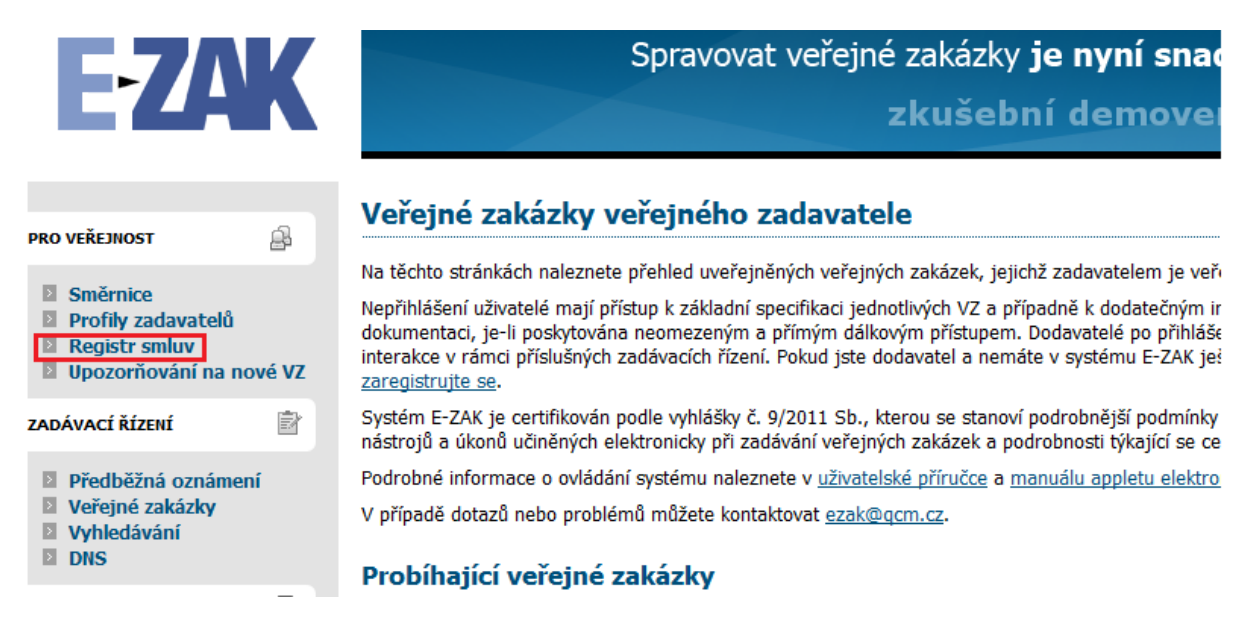

#### <span id="page-2-3"></span>*2.2 Detail uživatele*

Pracovat (upravovat) s Registrem smluv může pouze uživatel, který má nastavena oprávnění v rámci bloku "Registr smluv" u detailu uživatele. Tato oprávnění může uživateli nastavit pouze uživatel, který má oprávnění "Správa organizace".

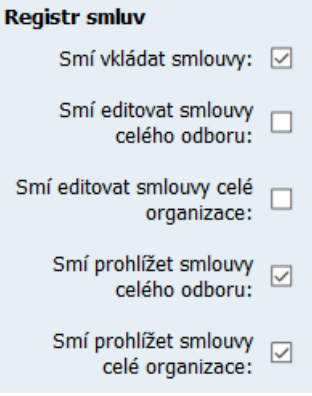

### <span id="page-3-0"></span>*2.3 Detail zakázky*

Při odeslání veřejného dokumentu ze zakázky do Registru / Katalogu smluv se vytvoří propojení z veřejné zakázky na záznam smlouvy v Registru smluv.

V detailu zakázky do prvního bloku "*Informace o veřejné zakázce*" (platí pro normální zakázky, minitendry a VZ na části) vznikne v levém horním rohu nová položka "Registr smluv", která obsahuje odkaz na záznam (smlouvu) v Registru smluv. Podle tohoto odkazu uživatel pozná, že z této zakázky vznikl záznam v Registru smluv.

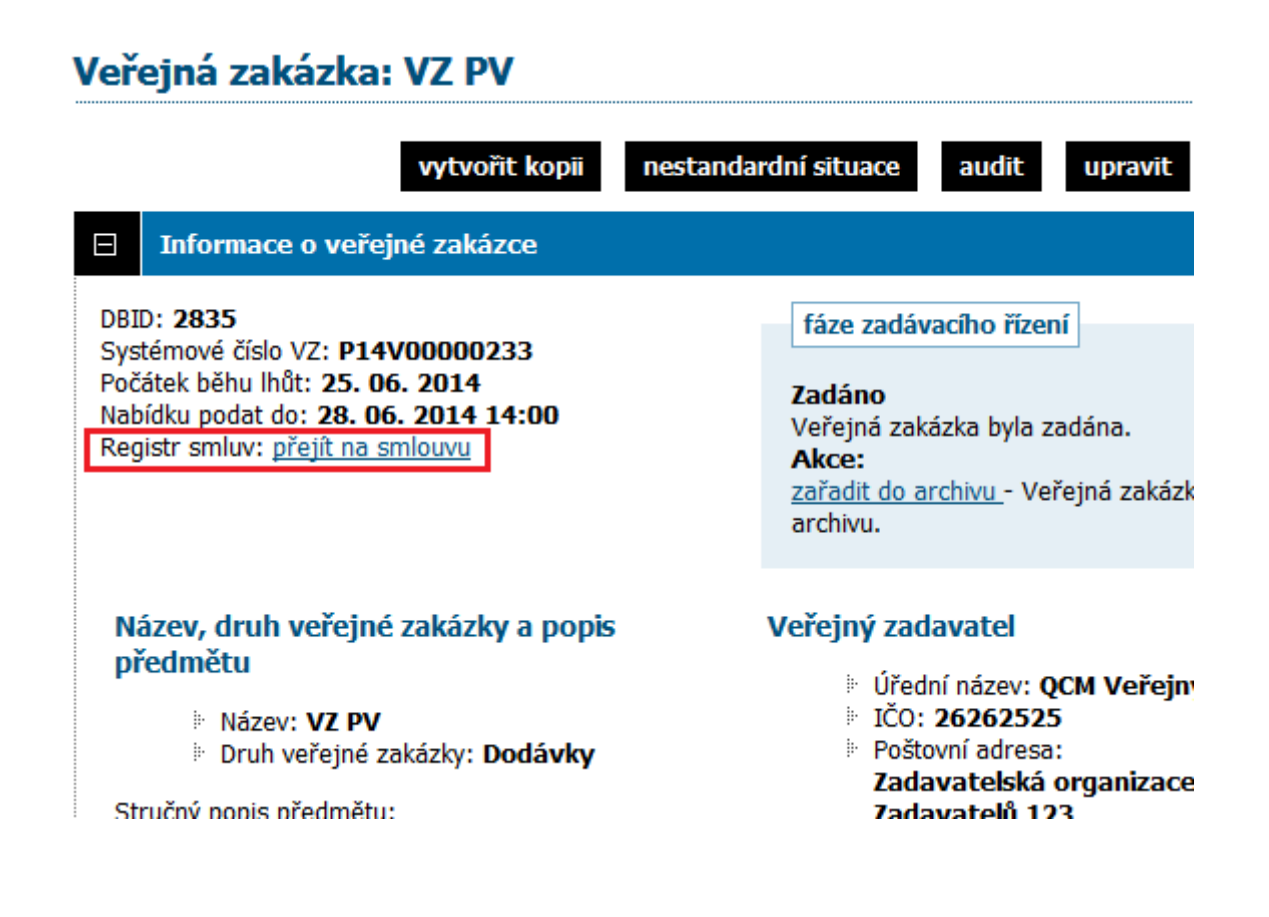

#### <span id="page-4-0"></span>*2.4 Registr smluv – seznam*

Po kliknutí na položku "Registr smluv" levého menu se zobrazí stránka s přehledem smluv:

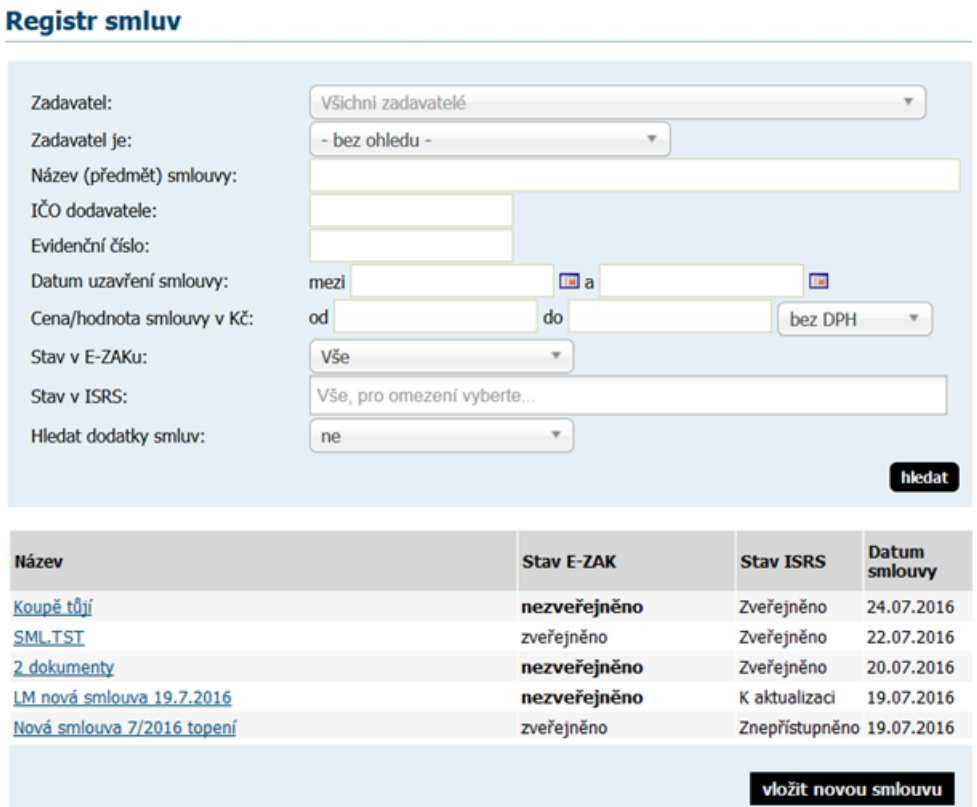

Zobrazení záznamů je závislé na tom, zda je přihlášený uživatel ze zadavatelské organizace a má nastavené oprávnění "*Smí vkládat smlouvy*". Takovým se zobrazí možnost filtrovat podle stavu zveřejněno/nezveřejněno a také tlačítko "**vložit novou smlouvu**" (viz obrázek výše). Ostatním uživatelům včetně nepřihlášených se zobrazí pouze zveřejněné dokumenty.

#### **Registr smluv**

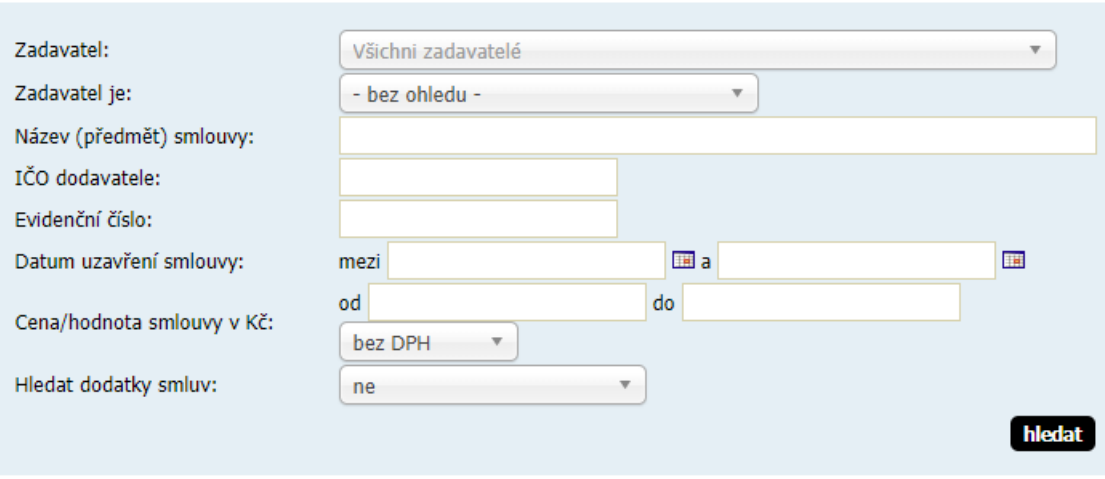

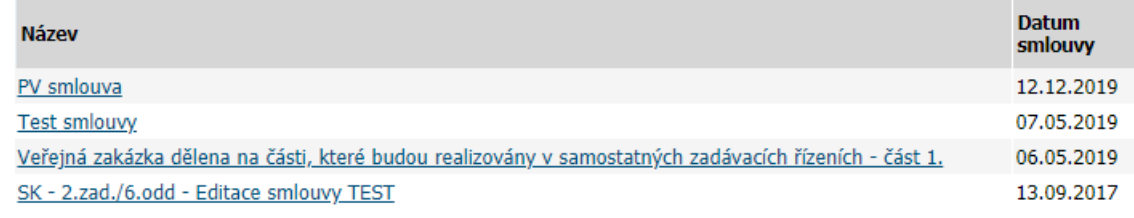

#### <span id="page-5-0"></span>*2.5 Vložení a editace smlouvy*

#### <span id="page-5-1"></span>**2.5.1 Vložení nové smlouvy**

Uživatel má dvě možnosti založení záznamu smlouvy do Registru smluv. Buď přímo z veřejné zakázky nebo novým záznamem přímo na přehledu smluv, viz předchozí kapitola.

Při vložení nové smlouvy je možnost hned připojit jeden dokument a jednoho dodavatele. Povinnost vložení dokumentu lze zapnout/vypnout, nepovinné položky jsou označeny v závorce.

#### Registr smluv: nový záznam

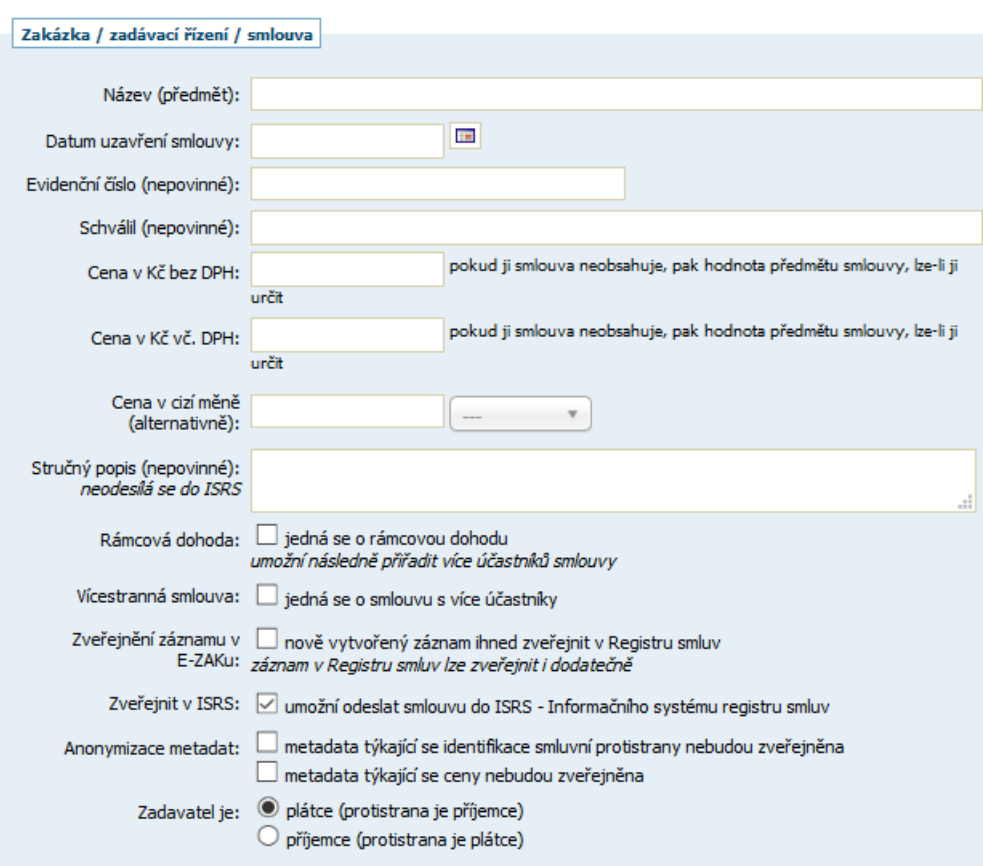

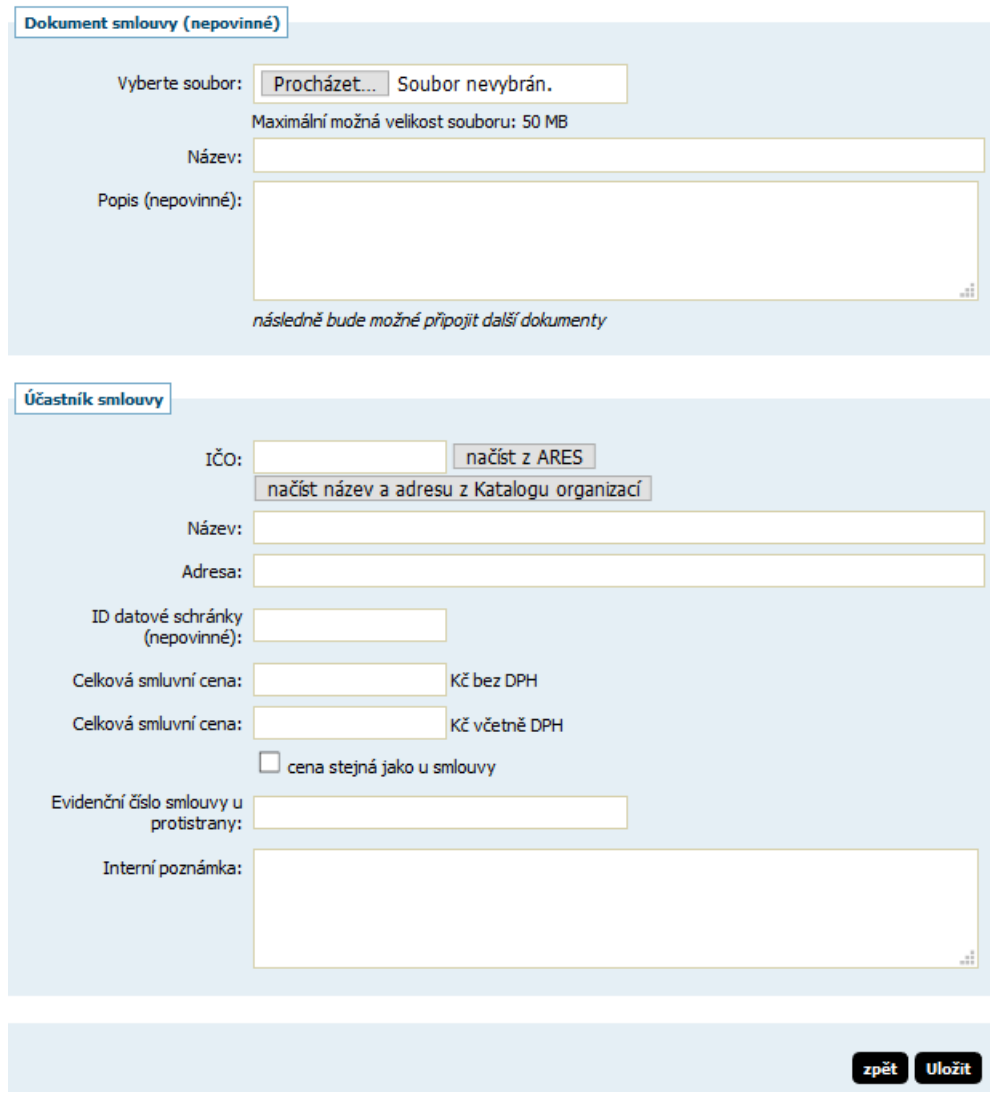

#### <span id="page-7-0"></span>**2.5.2 Editace existující smlouvy**

K editaci již existující smlouvy se musí uživatel dostat do jejího detailu kliknutím přes název v seznamu Registru smluv a musí k tomu mít nastaveno oprávnění v detailu uživatele.

#### **Registr smluv**

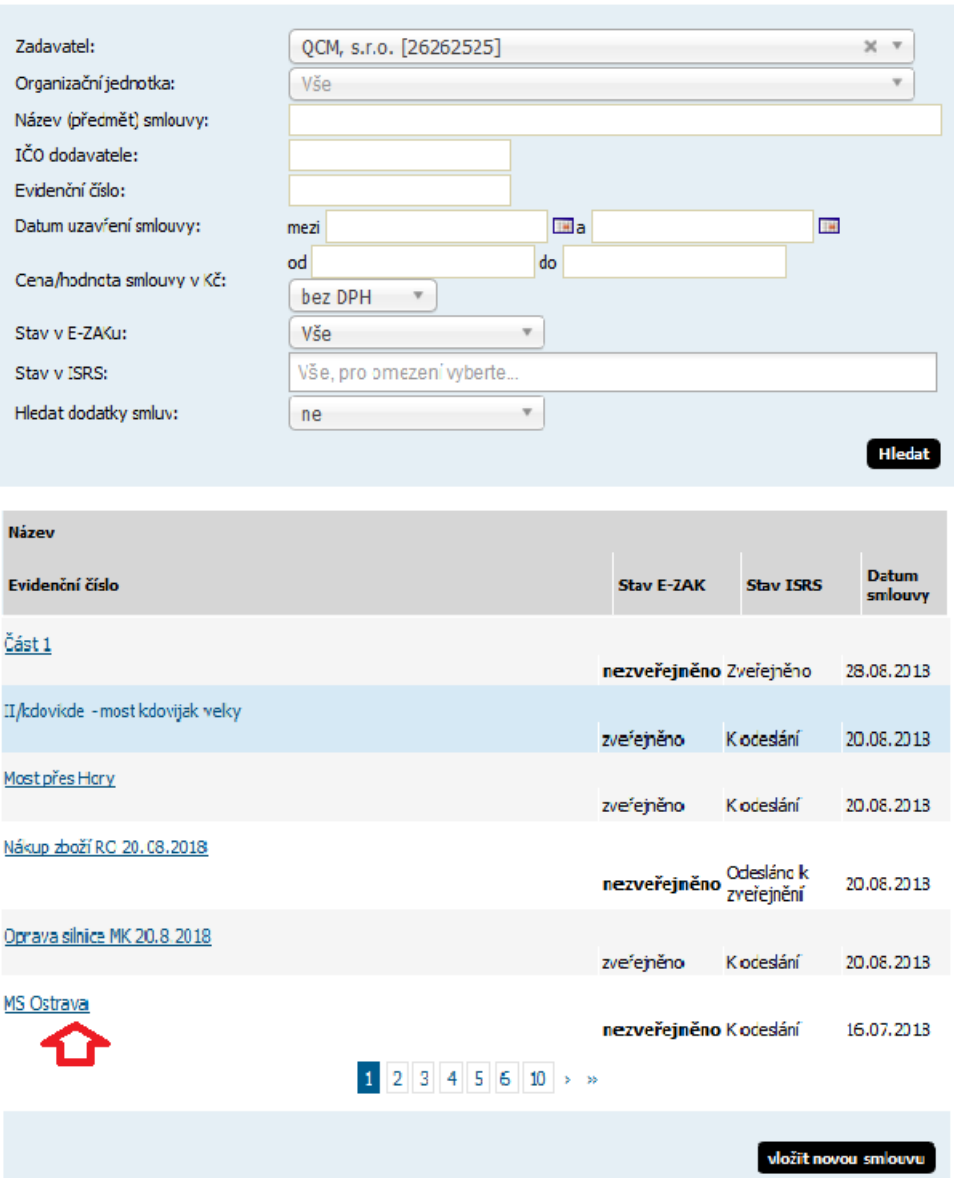

#### <span id="page-8-0"></span>*2.6 Detail smlouvy*

- Obsahuje bloky:
	- Informace o smlouvě
	- Veřejné dokumenty
	- Interní dokumenty
	- Účastníci smlouvy
	- Dodatky smlouvy
	- ISRS Informační systém registru smluv

Tlačítka zveřejnit/zNEveřejnit, upravit, smazat a, přidat/upravit dokument a účastníka může pouze uživatel zadavatelské organizace s příslušným oprávněním v rámci *Registru smluv* v detailu uživatele.

Blok "Veřejné dokumenty" - standardní výpis veřejných dokumentů, tlačítko "přidat veřejný *dokument*" se zobrazí tomu, kdo může editovat=upravit danou smlouvu, stejně tak ikonky pro editaci a smazání dokumentu. Pokud je dokument vázán na konkrétní zakázku, pak se ikonky pro editaci a smazání nezobrazí, naopak se zobrazí ikonka modré šipky s titulkem "dokument připojen z jiného zadávacího řízení" a odkazem na odpovídající zadávací řízení.

To stejné platí i pro blok "Účastníci smlouvy" (viz obrázek).

#### Smlouva: PV nákup materiálu

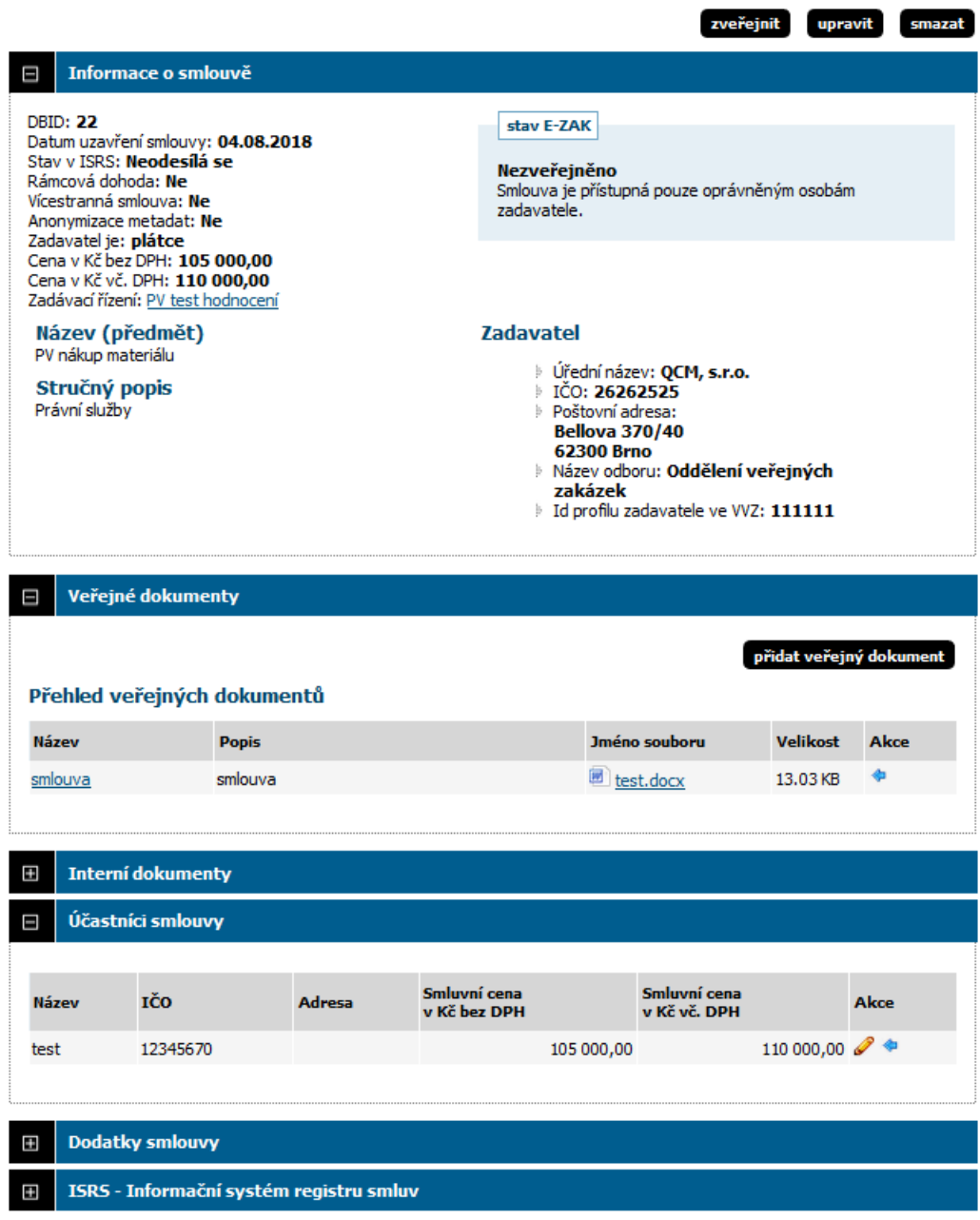

#### <span id="page-10-0"></span>*2.7 Vytvoření záznamu v Registru smluv z veřejného dokumentu u zakázky*

Uživatel, který má nastavené oprávnění "Smí vkládat smlouvy" má možnost na veřejné zakázce jakýkoli veřejný dokument (bez omezení kategorie smlouva atd.) zařadit do Registru smluv a uveřejnit ho. Veřejná zakázka musí být ve fázi ZADÁNO, UZAVŘENO nebo OBJEDNÁNO.

Zařadit veřejné dokumenty do Registru smluv je možné i u neveřejných zadaných zakázek (kdy zakázku vidí pouze přiřazeni uživatelé).

Při vytvoření veřejného dokumentu se zobrazí volba "Registr smluv" obsahující dva checkboxy, viz následující obrázek:

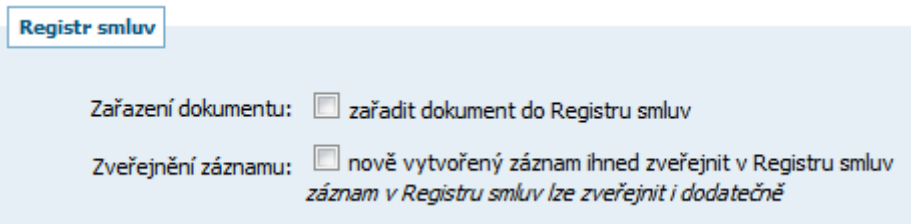

Na zakázce v bloku Informace o veřejné zakázce se zobrazí odkaz na smlouvu uveřejněnou v Registru smluv:

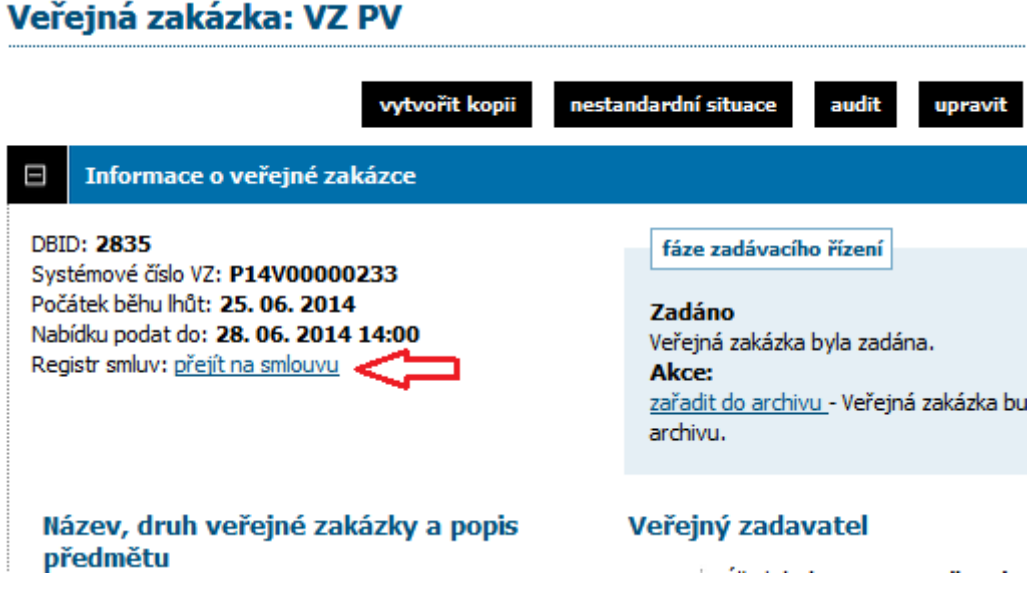

Dokument lze kdykoli z přehledu Registru smluv odstranit a znovu přidat. Toto lze provést pouze na zakázce, kam se lze prokliknout z Registru smluv přes ikonu modré šipky.

#### Smlouva: PV uveřejnění plnění RS

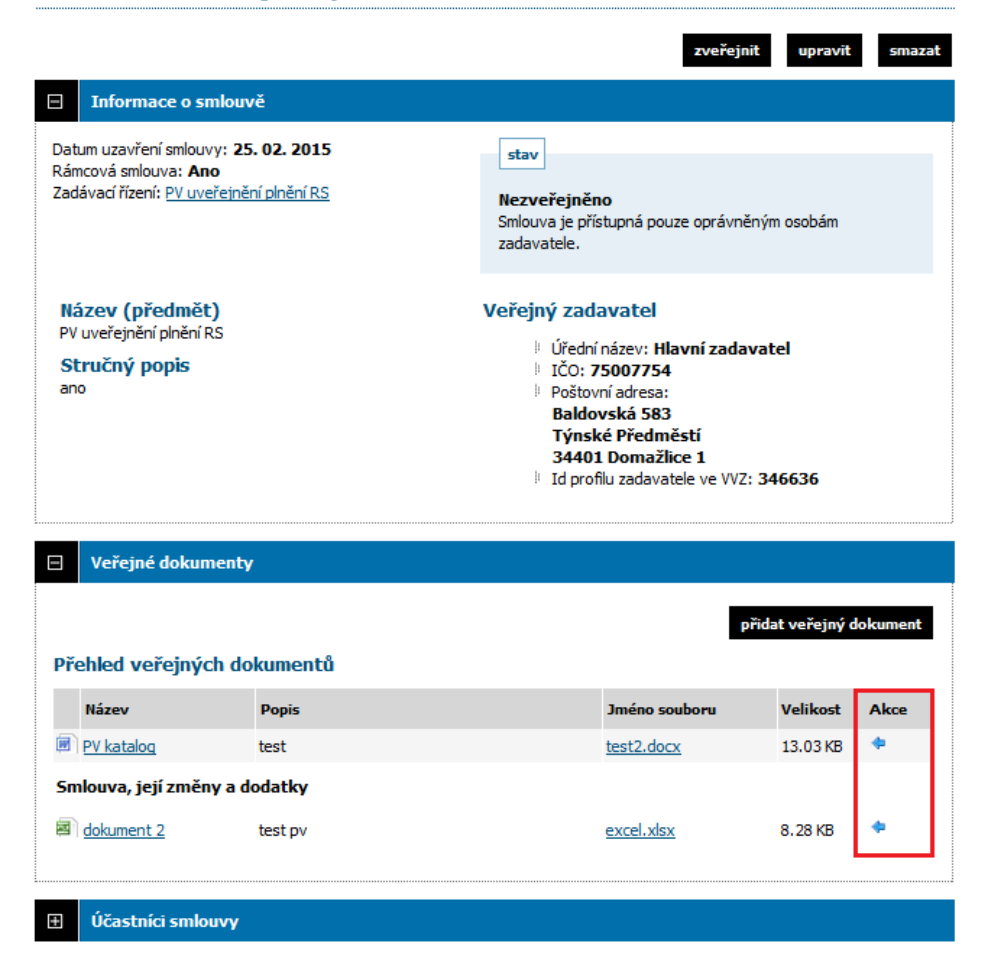

Pokud už je/byl nějaký dokument ze zakázky uveřejněn v Registru smluv, při editaci dokumentu se již zobrazí pouze jeden checkbox k odstranění dokumentu z Registru:

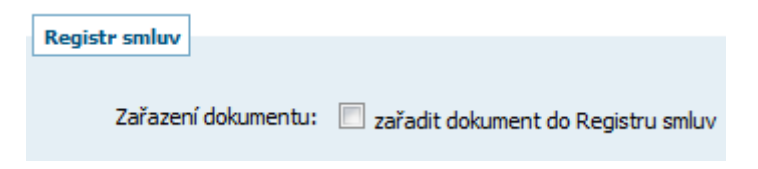

Dokument lze do Registru smluv přidat také nezávisle na zakázce, ten pak lze upravovat přímo v Registru. Na obrázku je vidět rozdíl dokumentu, který byl přidán ze zakázky (s modrou šipkou) a přímo v Registru.

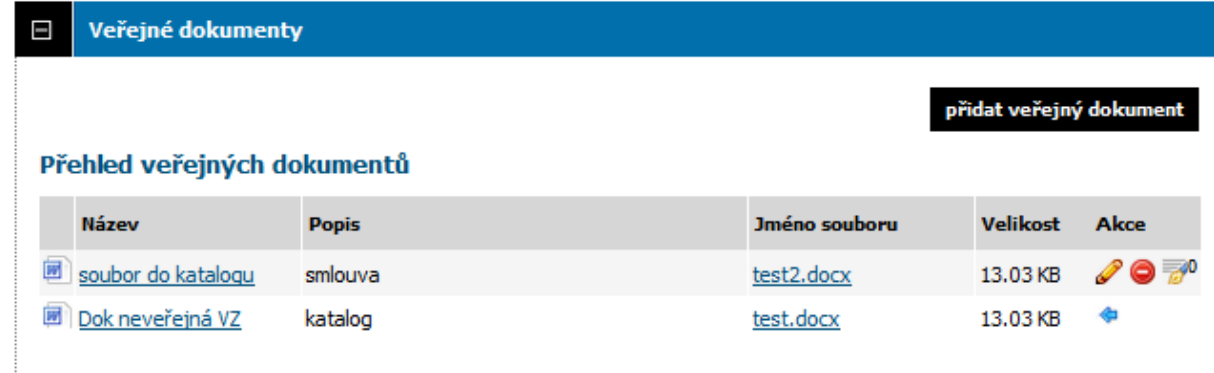

Smlouvu lze z přehledu Registru smluv kdykoli smazat. V případě, že je v ní uveřejněn dokument z nějaké zakázky (odkaz modré šipky), systém na to upozorní, provést smazání to však nebrání.

### PV uveřejnění plnění RS

Opravdu chcete smazat smlouvu?

UPOZORNĚNÍ: Ke smlouvě isou asociovány dokumenty z jiného zadávacího řízení. Smazáním smlouvy bude tato vazba zrušena, dokumenty z jiného zadávacího řízení u něj zůstanou zachovány.

Změnu nebude možno vrátit!

## <span id="page-12-0"></span>**3. Nestandardní operace a vliv na Registr smluv**

V případě, že se u veřejné zakázky změní fáze přes nestandardní situace (např. ze Zadáno zpět do Vyhodnoceno nebo ze Zadáno zpět do Zadávání VZ), systém informuje o tom, že související smlouvy uveřejněné v Registru smluv byly zNEveřejněny.

Nestandardní operace změna fáze ze Zadáno zpět do Vyhodnoceno byla úspěšně provedena.

INFO: Související smlouvy z Registru smluv byly zNEveřejněny.

zpět

zpět

smazat

### <span id="page-13-0"></span>**4. Napojení Registru / Katalogu smluv na ISRS – Informační systém registru smluv**

#### <span id="page-13-1"></span>*4.1 Přehled záznamů v Registru smluv a jejich stav vůči ISRS*

Zadavatel, který má zakoupeno propojení s ISRS, v seznamu *Registr smluv* uvidí navíc filtry pro vyhledávání a v seznamu smluv je nový sloupec *Stav ISRS*.

K záznamům, kde datum smlouvy je před 1.7.2016 se automaticky přiřadí stav ISRS "Neodesílá se".

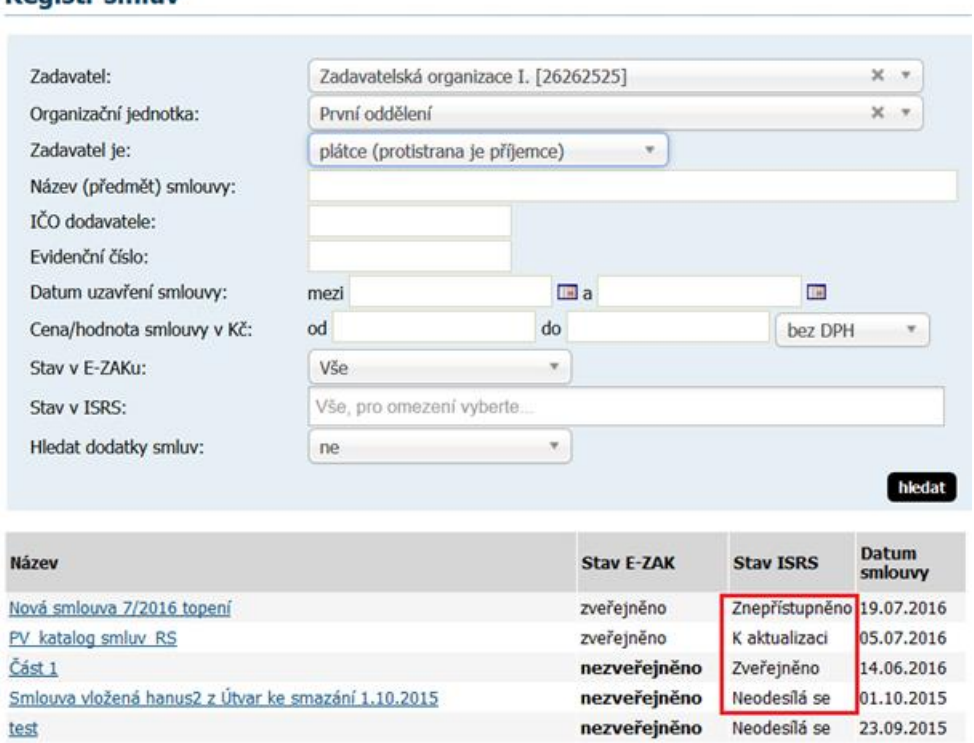

**Registr smluv** 

Umožnění odeslat smlouvu do ISRS si uživatel může povolit přes Upravit záznam, volba "Zveřejnit v ISRS".

### Registr smluv: editace záznamu

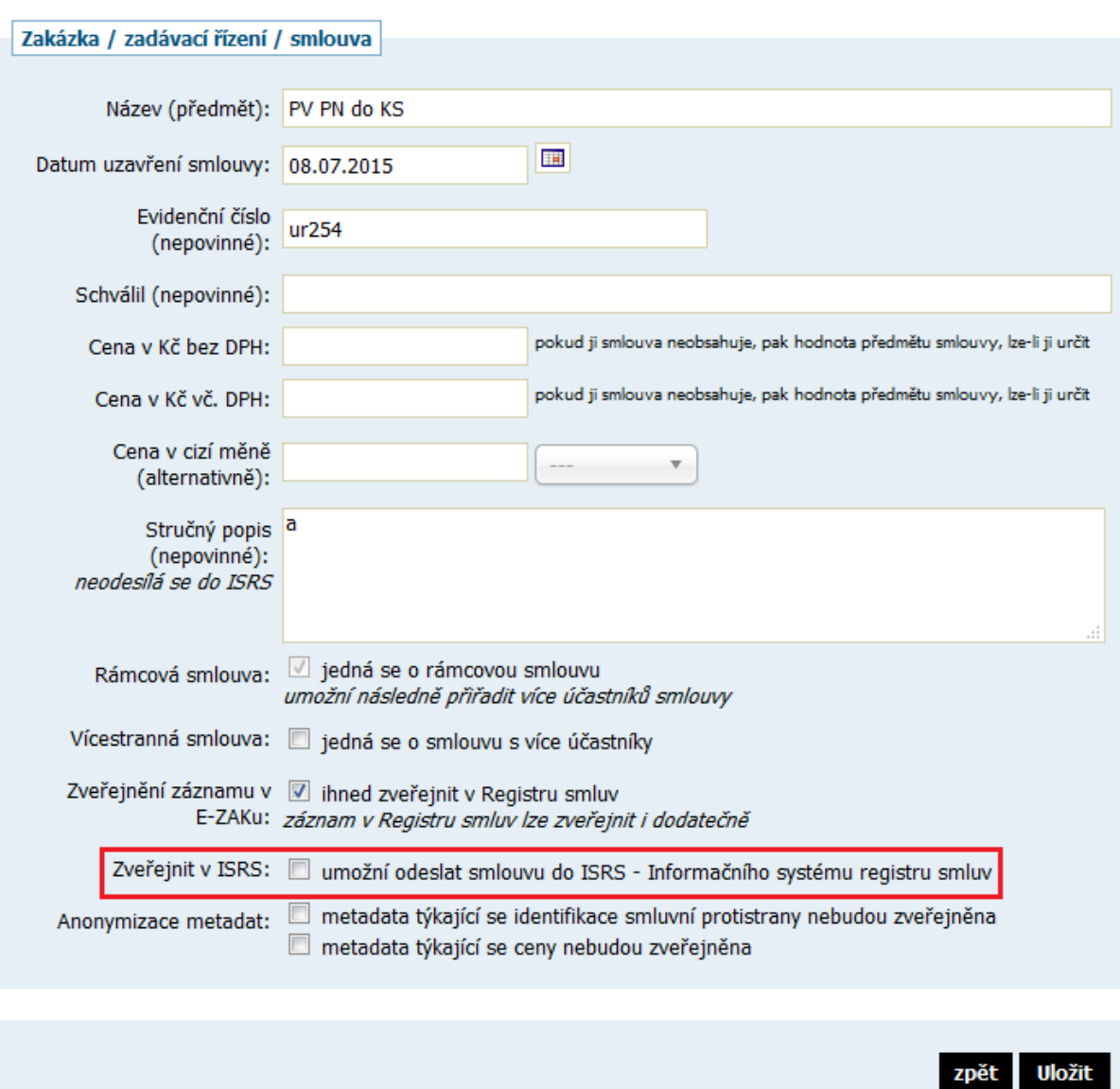

#### <span id="page-14-0"></span>*4.2 Nastavení připojení k datové schránce organizace*

Aby se smlouvy mohly posílat do ISRS, musí se systém E-ZAK propojit přes datovou schránku zadavatelské organizace.

#### **Toto propojení provádí pouze implementace/podpora QCM.**

K nastavení připojení k datové schránce musí uživatel znát ID datové schránky organizace, jejíž smlouvy budou z E-ZAKu do ISRS odesílány.

### Připojení k datové schránce organizace

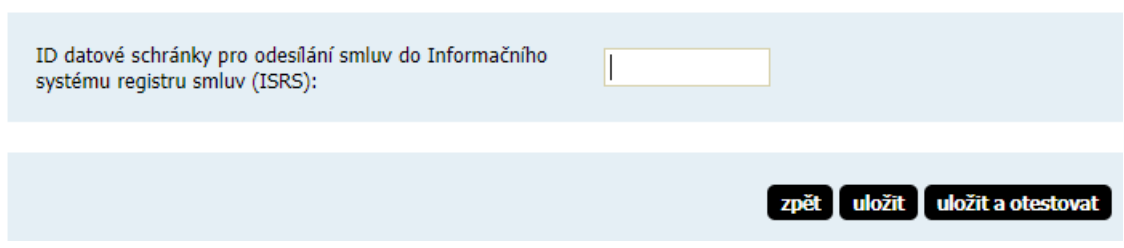

Při kontrole nastavení přístupu k DS musí odpovídat IČ a název organizace zadavatele s nastavením v datové schránce, jinak se zobrazí chybová hláška.

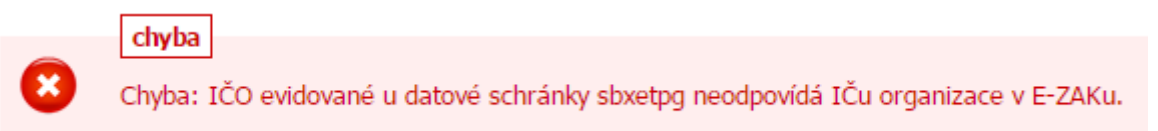

Toto propojení funguje jako **hostovaná spisová služba**, kdy v nastavení datové schránky **zadavatele** (organizace) je potřeba přidat ID naší (QCM) datové schránky (**2w8vviz**) jako hostovanou spisovou službu. Návod na přidání hostované spisové služby naleznete v nápovědě DS, konkrétně [zde.](https://www.mojedatovaschranka.cz/static/ISDS/help/page8.html#8_4_3) V případě tohoto způsobu napojení není potřeba zadávat při odeslání dokumentů do ISRS přihlašovací údaje do DS.

#### <span id="page-15-0"></span>*4.3 Vytvoření/editace záznamu v Registru smluv v E-ZAKU*

Vytvářet a upravovat záznamy smluv a odesílat je do ISRS může pouze uživatel, který má nastavena oprávnění v rámci bloku "Registr smluv" u detailu uživatele. S propojením do ISRS vznikly nové položky, nepovinné jsou vyznačeny.

## Registr smluv: nový záznam

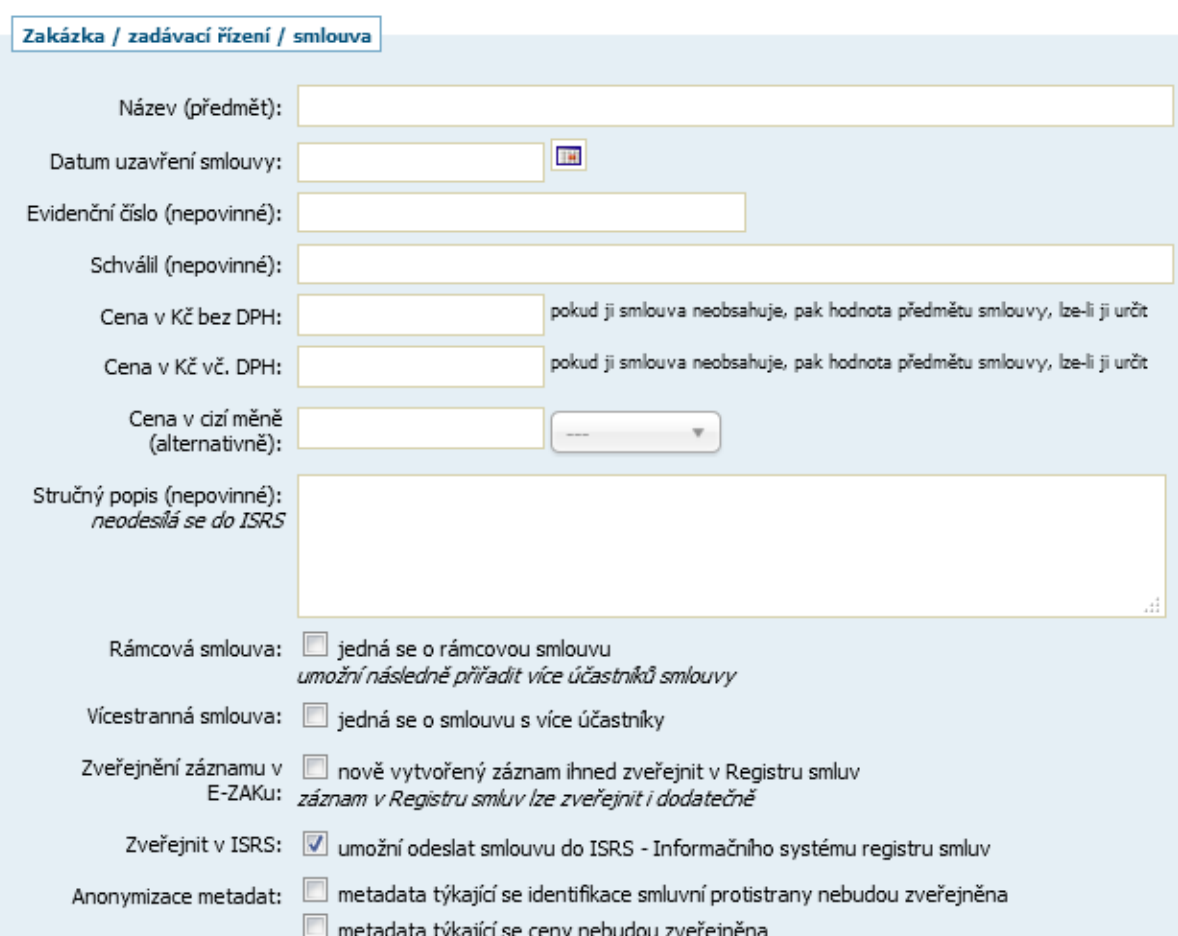

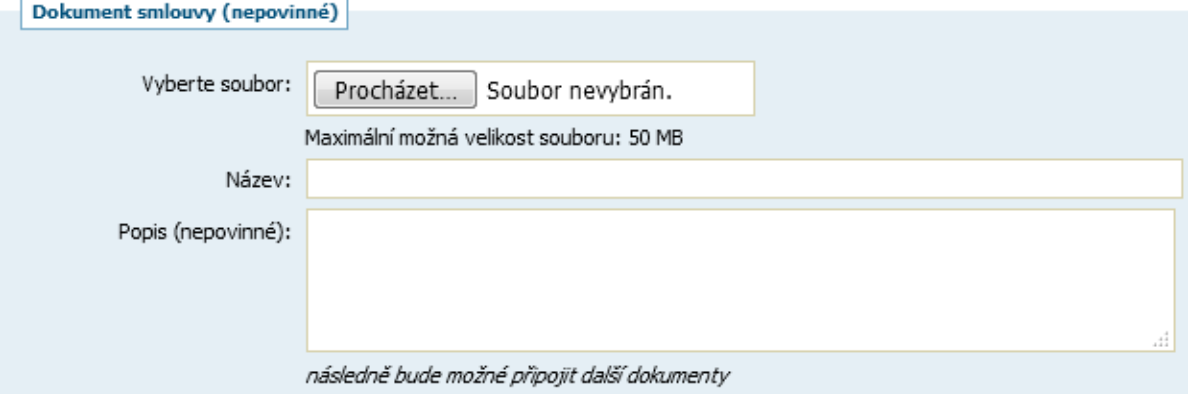

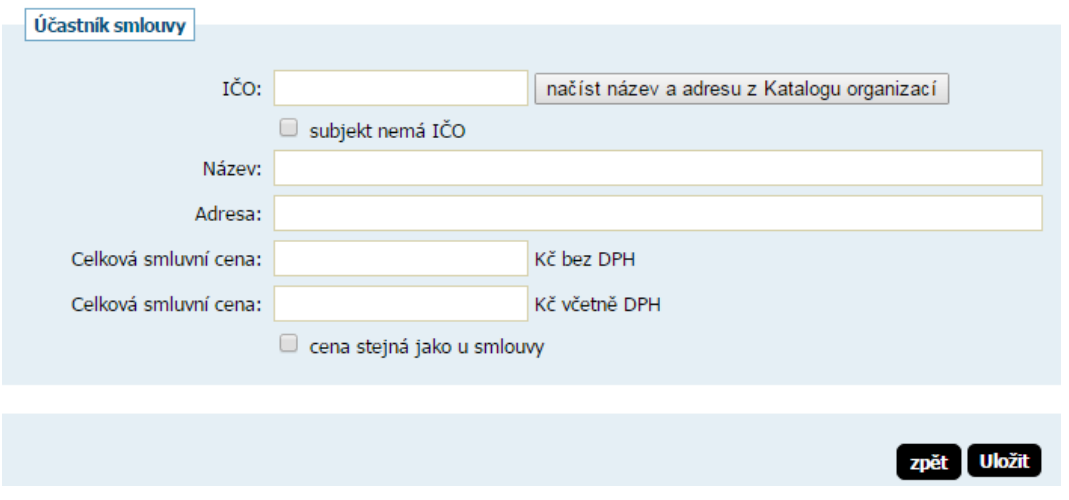

Při zakliknutí *Anonymizace metadat* nebudou dané údaje (smluvní protistrana, cena) v Registru a posléze v ISRS zveřejněny pro veřejnost. Uvidí je pouze přihlášený uživatel za zadavatele.

#### <span id="page-17-0"></span>*4.4 Registr smluv – detail smlouvy*

Detail smlouvy obsahuje nový blok *Dodatky smlouvy* a v případě napojení na ISRS také blok *ISRS – Informační systém registru smluv.*

Blok *Informace o smlouvě* obsahuje v případě propojení s ISRS nové údaje, zobrazující se podle jejich vyplnění. Zejména je zde nově *Stav v ISRS*, který je v podobě odkazu přímo do ISRS [\(www.isrs.cz\)](http://www.isrs.cz/). Tento odkaz se vytvoří až po zveřejnění smlouvy v ISRS.

### Smlouva: Nová smlouva 7/2016 topení

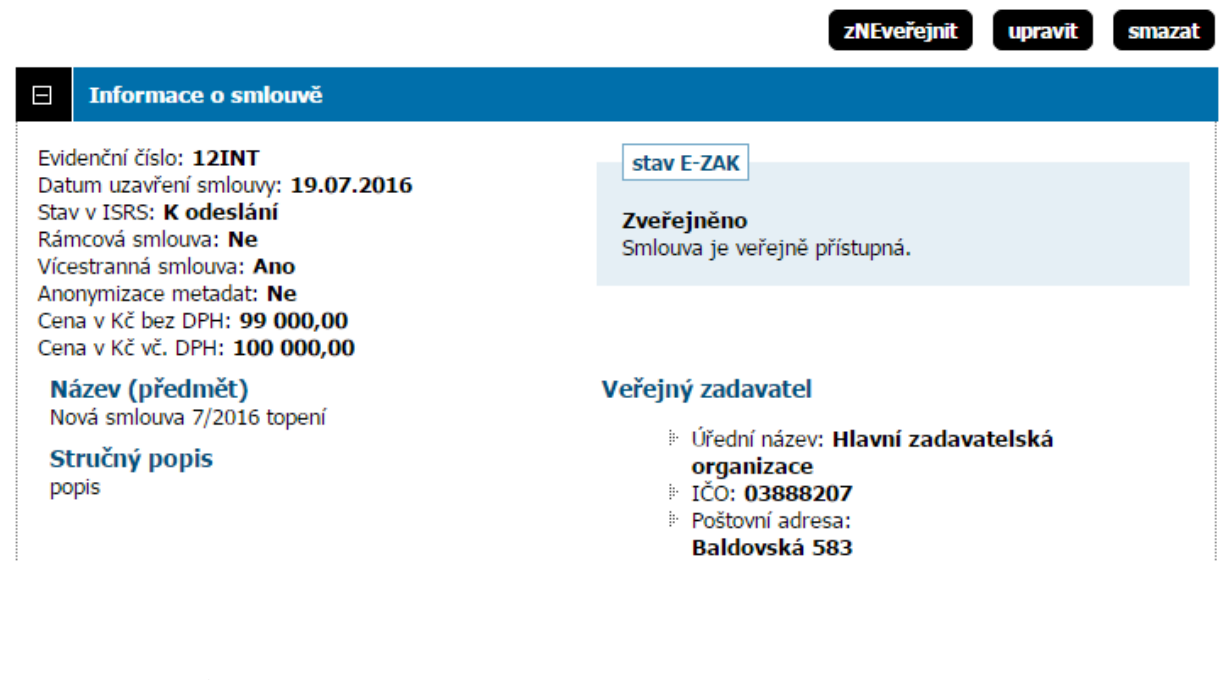

Stav v ISRS může v E-ZAKu nabývat těchto hodnot:

"Neodesílá se"

"K odeslání"

"Odesláno k zveřejnění"

"Zveřejněno"

"Odesláno k znepřístupnění"

"Odesláno k aktualizaci"

"K aktualizaci"

"Znepřístupněno"

#### <span id="page-18-0"></span>*4.5 Odeslání smlouvy do ISRS*

Odeslání smlouvy do ISRS se provede přes blok "*ISRS – Informační systém registru smluv*". E-ZAK před odesláním upozorňuje na postup, pokud je potřeba již uveřejněnou smlouvu v ISRS smazat/upravovat.

ISRS umožňuje uveřejnit pouze soubor o maximální velikosti 19 MB a v povolených formátech pdf, doc, docx, rtf, odt, txt.

Do ISRS se odešlou a uveřejní všechny dokumenty, které jsou v bloku Veřejné dokumenty.

## Smlouva: Nová smlouva 7/2016 topení

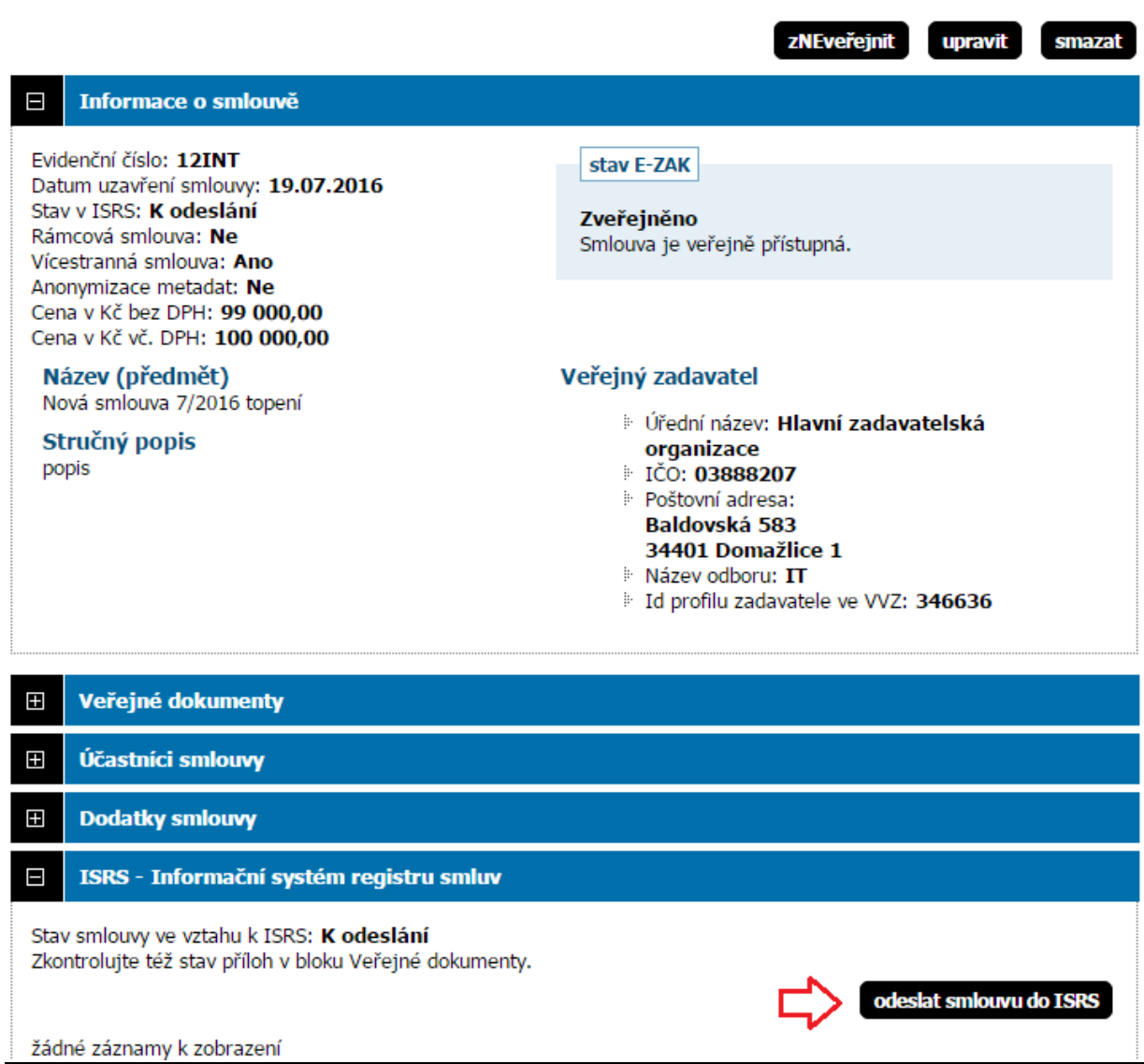

Před odesláním smlouvy do Informačního systému registru smluv (ISRS) pečlivě zkontrolujte odesílaná data. POZOR! Přílohy smlouvy nelze v ISRS mazat ani upravovat, lze je jen přidávat - pokud byste později chtěli některou přílohu odstranit nebo změnit, musíte nejprve celou smlouvu znepřístupnit a následně ji odeslat jako novou s aktuálními přílohami.

Smlouva:

- · Textové označení: Nová smlouva 7/2016 topení
- · Datum uzavření: 19.07.2016
- · Číslo smlouvy / č.j.: 12INT
- · Hodnota bez DPH: 99 000,00 CZK
- · Hodnota vč. DPH: 100 000,00 CZK

Publikující subjekt / Plátce:

- · Název: Hlavní zadavatelská organizace
- · IČO: 03888207
- · Datová schránka: sbxetpg
- · Adresa: Baldovská 583, 34401 Domažlice 1
- · Útvar / Odbor: IT

Smluvní strany / Příjemce:

- · Název: QCM, s.r.o.
- · IČO: 26262525
- · Adresa: Bellova 40, čp.370, , 623 00 Brno

Přílohy smlouvy - soubory:

 $\cdot$  test2.docx [13.03 KB]

zpět deslat

V případě odesílání chybného formátu, vypíše E-ZAK chybovou hlášku:

#### Odeslání souboru jako přílohy do ISRS

- · Smlouva: Nová smlouva 7/2016 topení
- · Dokument: info

#### Soubor k odeslání

chyba

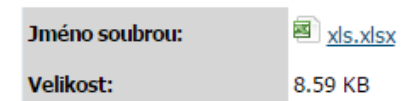

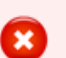

Soubor má nepřípustnou příponu. Do ISRS lze odeslat pouze soubory s příponou pdf, doc, docx, rtf, odt, txt.

zpět

Po odeslání se zobrazí potvrzovací hláška.

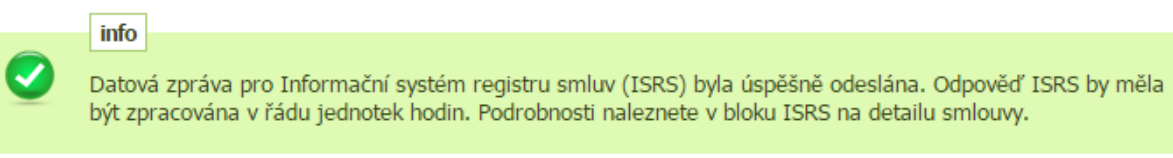

U záznamu smlouvy se změní *Stav v ISRS*, ikona u veřejného dokumentu a informace v bloku "*ISRS – Informační systém registru smluv*".

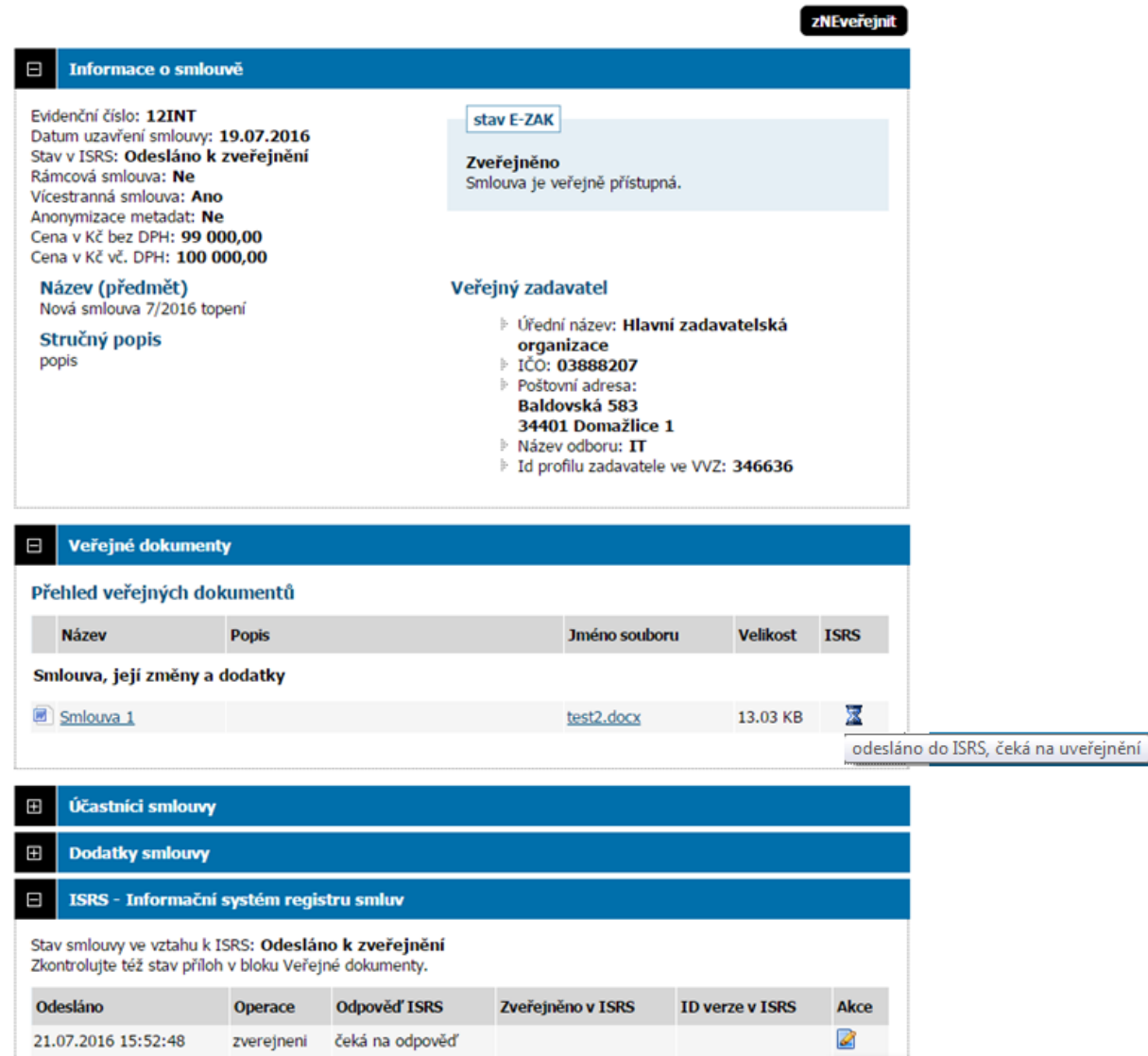

#### Smlouva: Nová smlouva 7/2016 topení

Po automatickém zpracování e-mailového oznámení o zveřejnění smlouvy v ISRS, které může trvat řádově až desítky minut, se změní E-ZAKový stav v ISRS na "**Zveřejněno**" a na smlouvě vznikne odkaz přímo na uveřejněné záznamy v ISRS, viz označené odkazy na obrázku v následující kapitole.

#### <span id="page-22-0"></span>**4.5.1 Znepřístupnění smlouvy v ISRS**

Po zveřejnění smlouvy v ISRS se v E-ZAKu zobrazí možnost *znepřístupnit smlouvu v ISRS*.

**Tato funkcionalita slouží pro případ, kdy chcete ze smlouvy v E-ZAKu vymazat dokument, který již byl odeslán a uveřejněn v ISRS.** To samé platí i pro dokument vložený do Registru smluv z veřejné zakázky, který chcete na zakázce smazat nebo odstranit propojení v záznamu Registru smluv.

#### *POZOR, zde dochází často k chybám*

**V takovém případě je potřeba nejdříve znepřístupnit smlouvu v ISRS a až poté smazat dokument a případně vložit nový a znovu odeslat do ISRS.**

**Pokud k tomuto postupu nedojde** (neznepřístupníte smlouvu v ISRS a smažete dokument ze záznamu Registru smluv), **tak při odesílání další nové smlouvy do ISRS dojde k chybě zpracování potvrzovacího e-mailu a E-ZAK neprovede automatickou změnu stavu na Zveřejněno.** V tomto případě použijte postup dle kapitoly [4.6.](#page-26-0)

Tento postup prosím používejte vždy po zralé úvaze.

## Smlouva: Nová smlouva 7/2016 topení

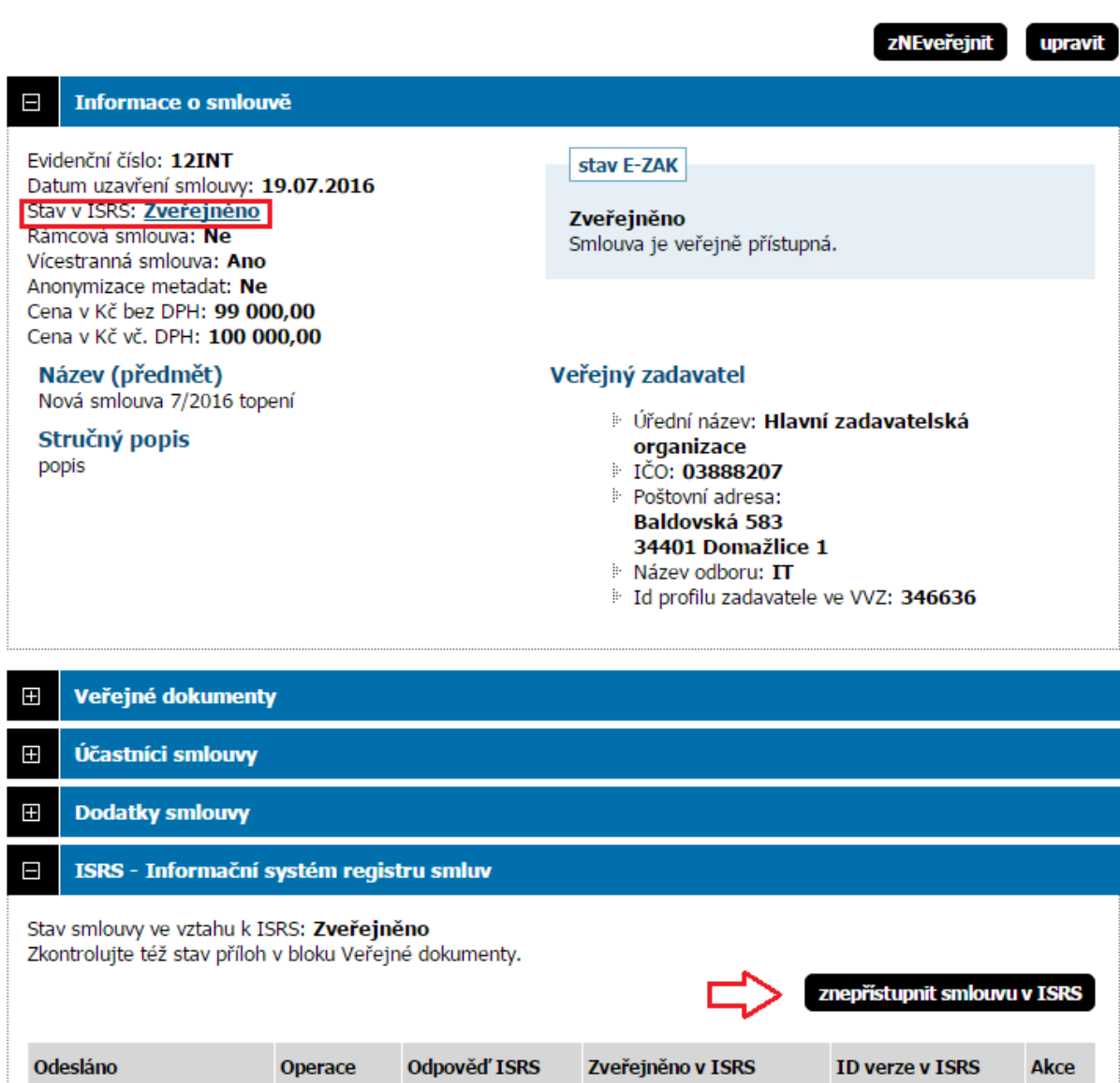

21.07.2016 15:52:48

zverejneni OK info

21.07.2016 15:52:49 7474

V případě odeslání požadavku o znepřístupnění, se odstraní celý záznam z ISRS:

### Smlouva: Nová smlouva 7/2016 topení

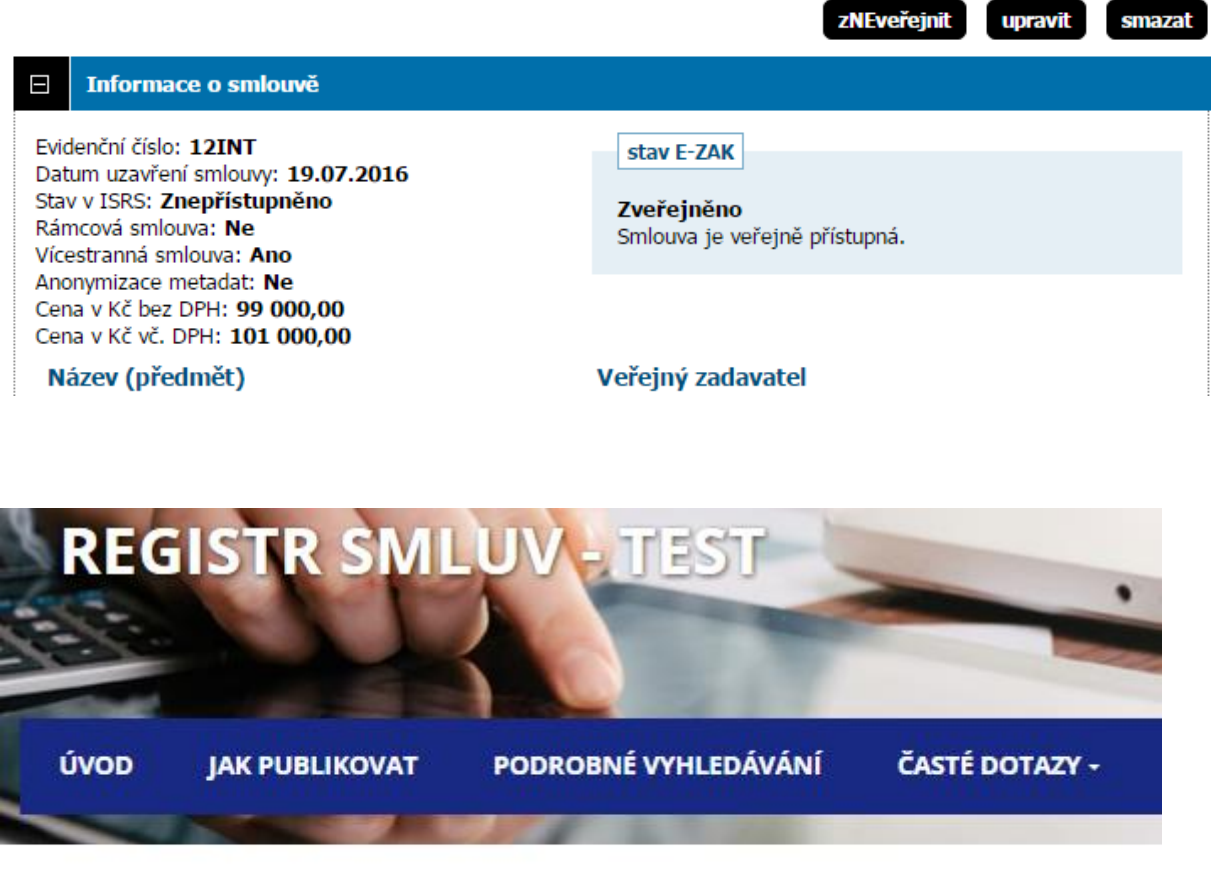

## Smlouva byla znepřístupněna

Na žádost subjektu byla tato smlouva znepřístupněna.

#### <span id="page-24-0"></span>**4.5.2 Veřejné dokumenty mají ve sloupci** *ISRS* **tři stavy:**

- 1. *fajfka* JE součástí aktuální verze smlouvy v ISRS
- 2. *křížek* NENÍ součástí aktuální verze smlouvy v ISRS

Pokud má uživatel oprávnění k odeslání smlouvy do ISRS, může rovnou přes křížek kliknout a smlouvu odeslat

3. *přesýpací hodiny* - odesláno do ISRS, čeká na uveřejnění

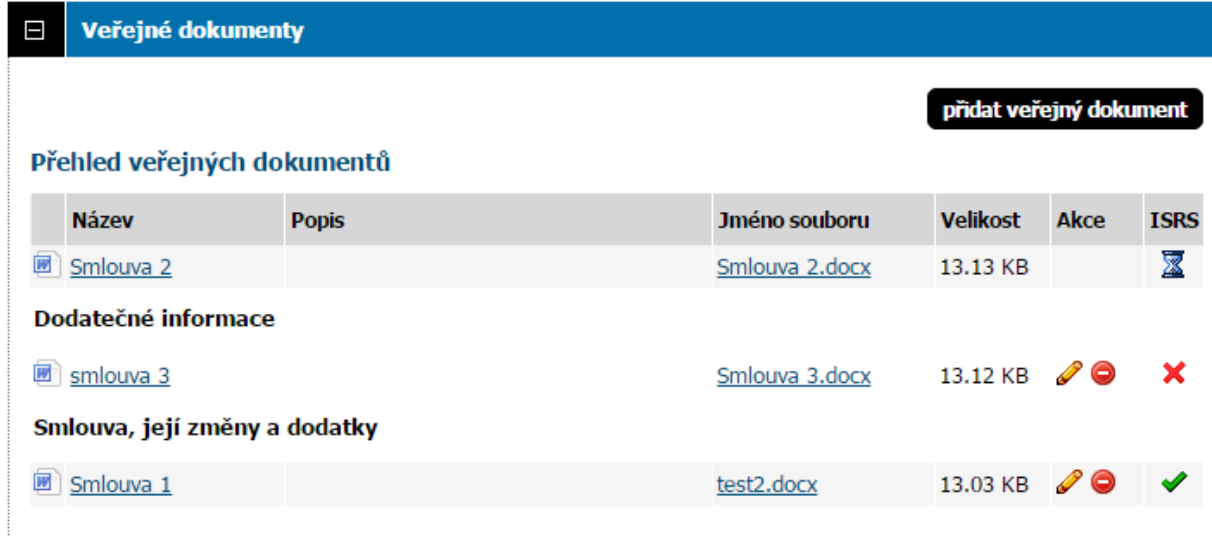

Při přidání veřejného dokumentu E-ZAK upozorní na možnost odeslání tohoto jednoho dokumentu do ISRS.

## Přidání dokumentu: ostatní dokumentace - veřejná

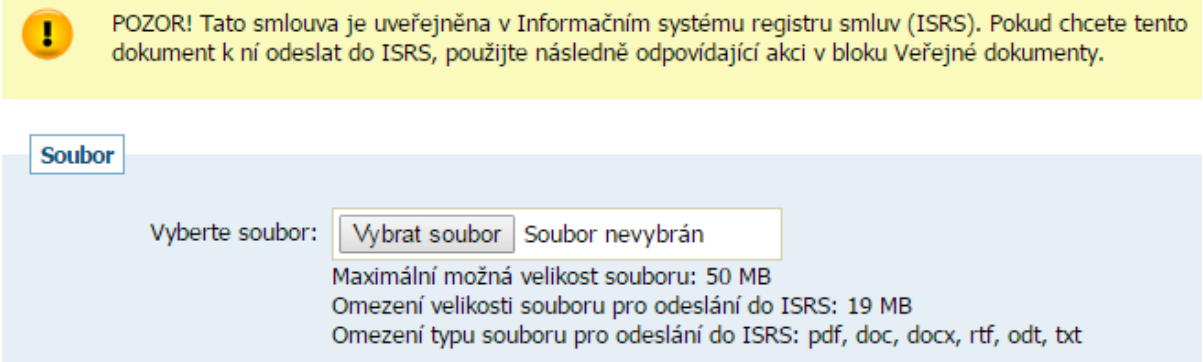

Odeslání provádí u jednotlivých dokumentů v bloku "Veřejné dokumenty" přes ikonu červeného křížku.

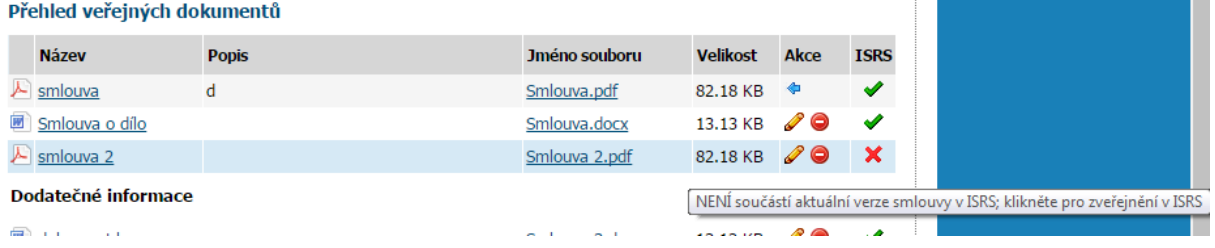

Při editaci dokumentu uveřejněného v ISRS E-ZAK upozorní jak postupovat v případě, kdy změněný dokument chcete uveřejnit také v ISRS.

Úprava dokumentu: ostatní dokumentace - veřejná

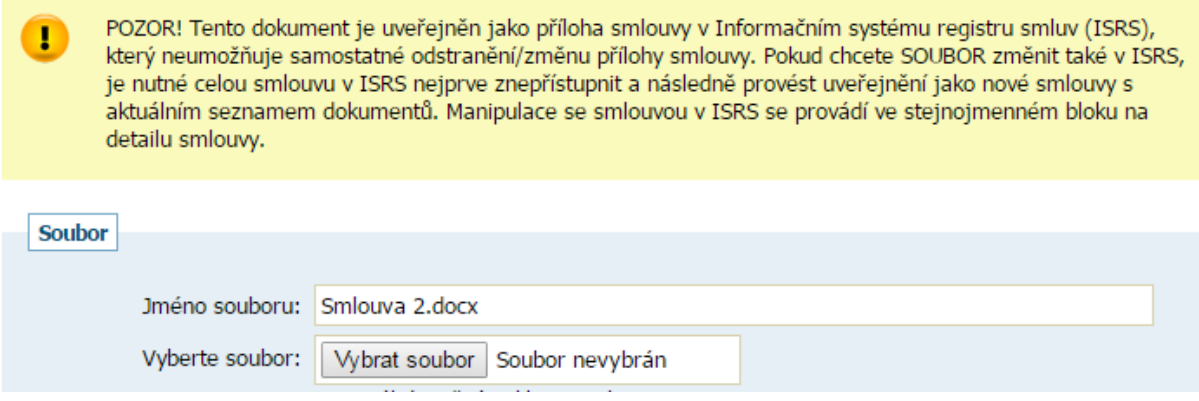

### <span id="page-26-0"></span>*4.6 Ruční uveřejnění smlouvy v E-ZAKu*

V případě, že z ISRS nedorazí e-mail potvrzující zpracování odeslaných dat nebo se tento email nepodaří v E-ZAKu zpracovat, může oprávněný uživatel ručně doplnit informace o zpracování požadavku.

**Provádějte tuto akci opravdu, až se ujistíte, že v ISRS je smlouva uveřejněna a do datové schránky přišlo o jejím uveřejnění potvrzení.**

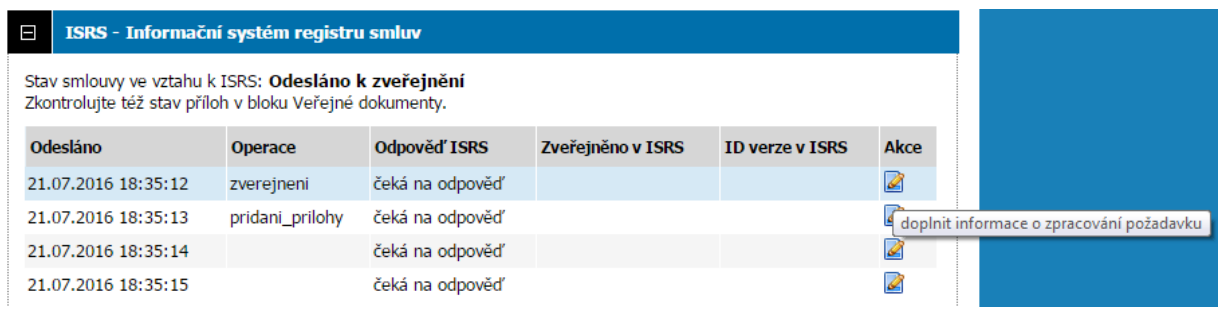

Je potřeba doplnit údaje z ISRS:

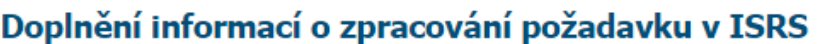

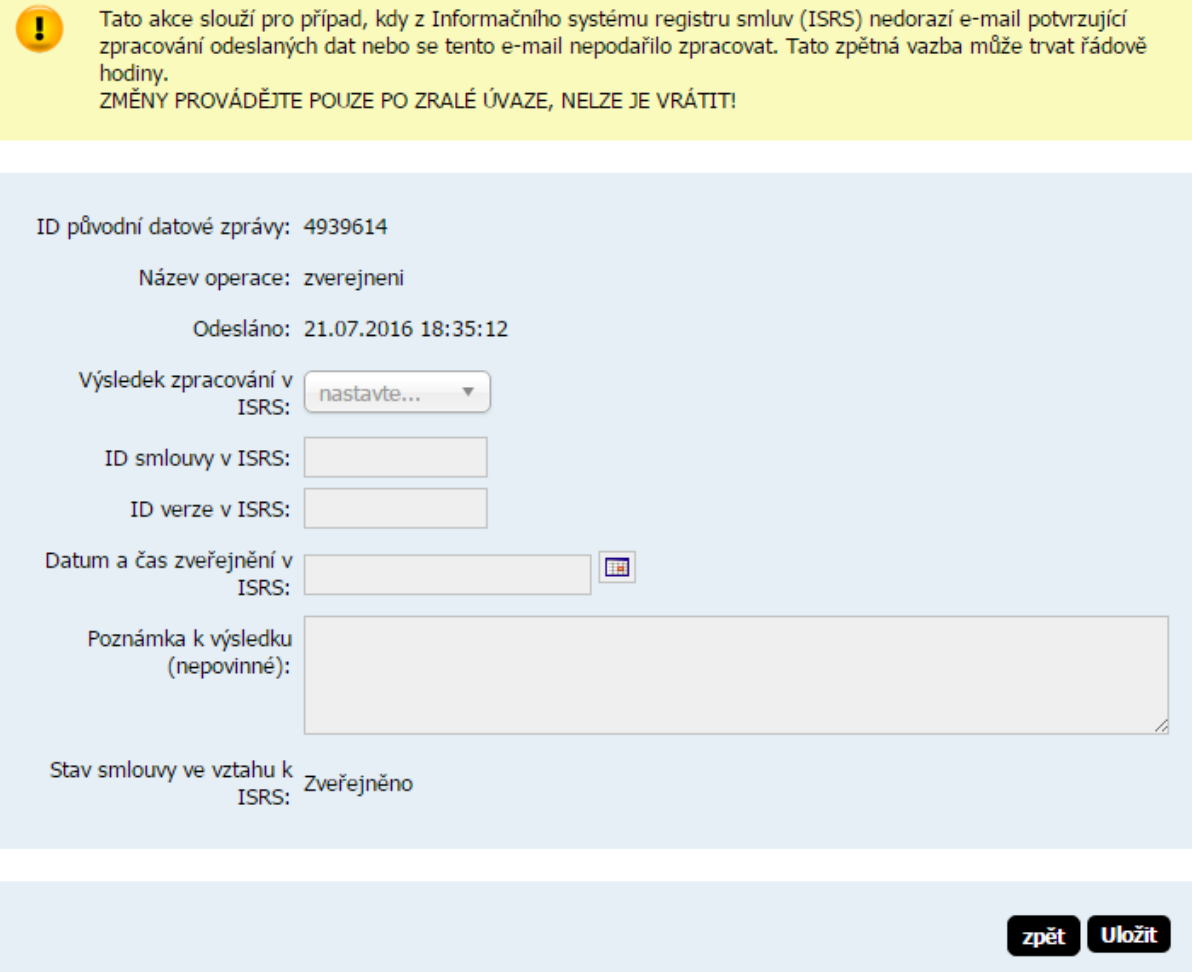

#### <span id="page-27-0"></span>*4.7 Aktualizace smlouvy v ISRS*

V případě změny povinných metadat (smluvní cena, datum uzavření smlouvy, identifikace smluvních stran) v Registru smluv, se automaticky změní stav smlouvy na "*K aktualizaci*".

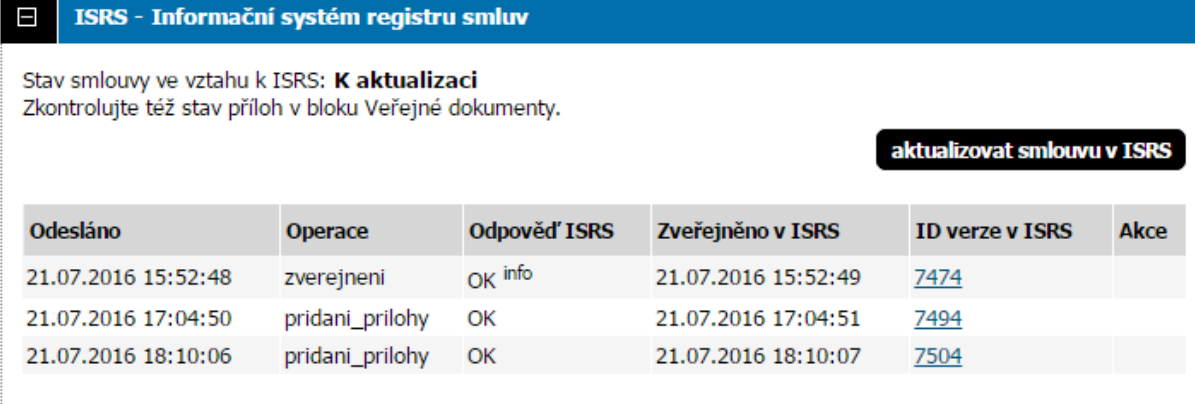

Změnu do ISRS odešleme přes blok "*ISRS – Informační systém registru smluv*".

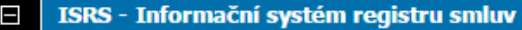

Stav smlouvy ve vztahu k ISRS: K aktualizaci Zkontrolujte též stav příloh v bloku Veřejné dokumenty.

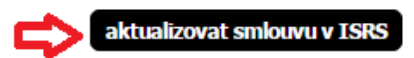

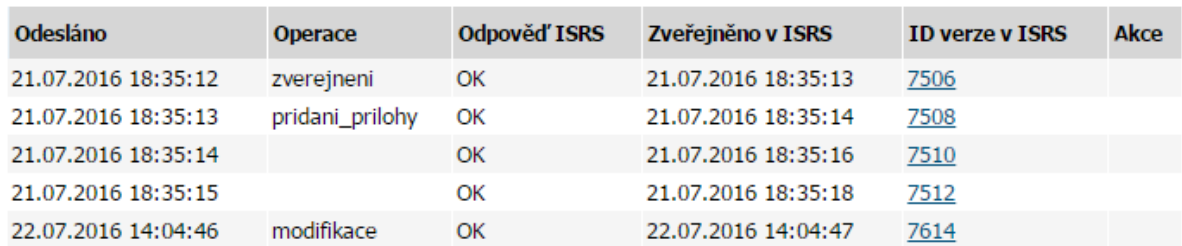

#### <span id="page-28-0"></span>*4.8 Dodatky smlouvy*

Registr smluv umožňuje přidat ke stávající smlouvě dodatek, čímž vznikne samostatný záznam, který se odesílá do ISRS.

Dodatky se do ISRS odesílají samostatně, analogicky jako samotná smlouva, mají tedy vlastní blok ISRS. E-ZAK zajistí provázání dodatku se smlouvou v ISRS.

Dodatek založíte v bloku "*Dodatky smlouvy*" přes tlačítko "*přidat dodatek*".

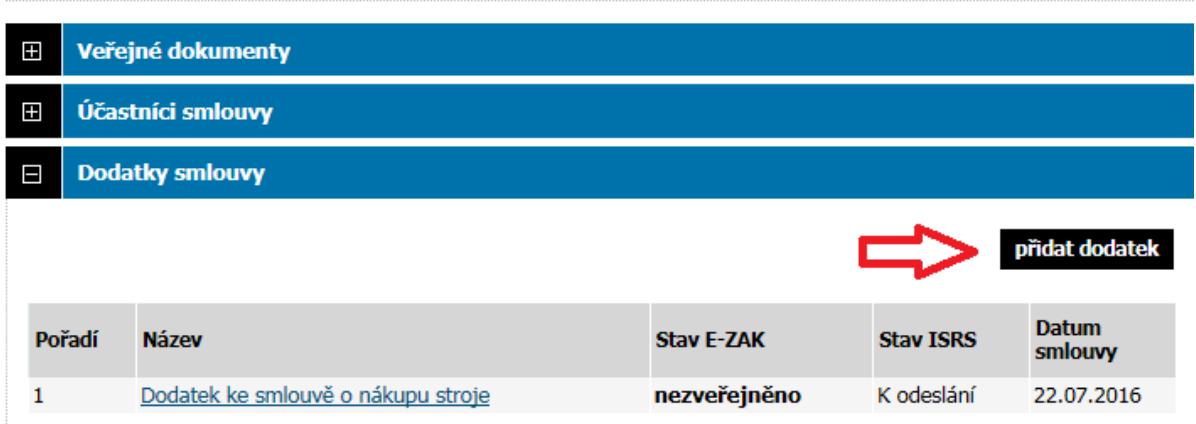

Po vyplnění povinných údajů (stejně jako u zakládání smlouvy) se vytvoří nový záznam do Registru smluv, který je navázán na záznam smlouvy.

## Smlouva: Dodatek ke smlouvě o nákupu stroje

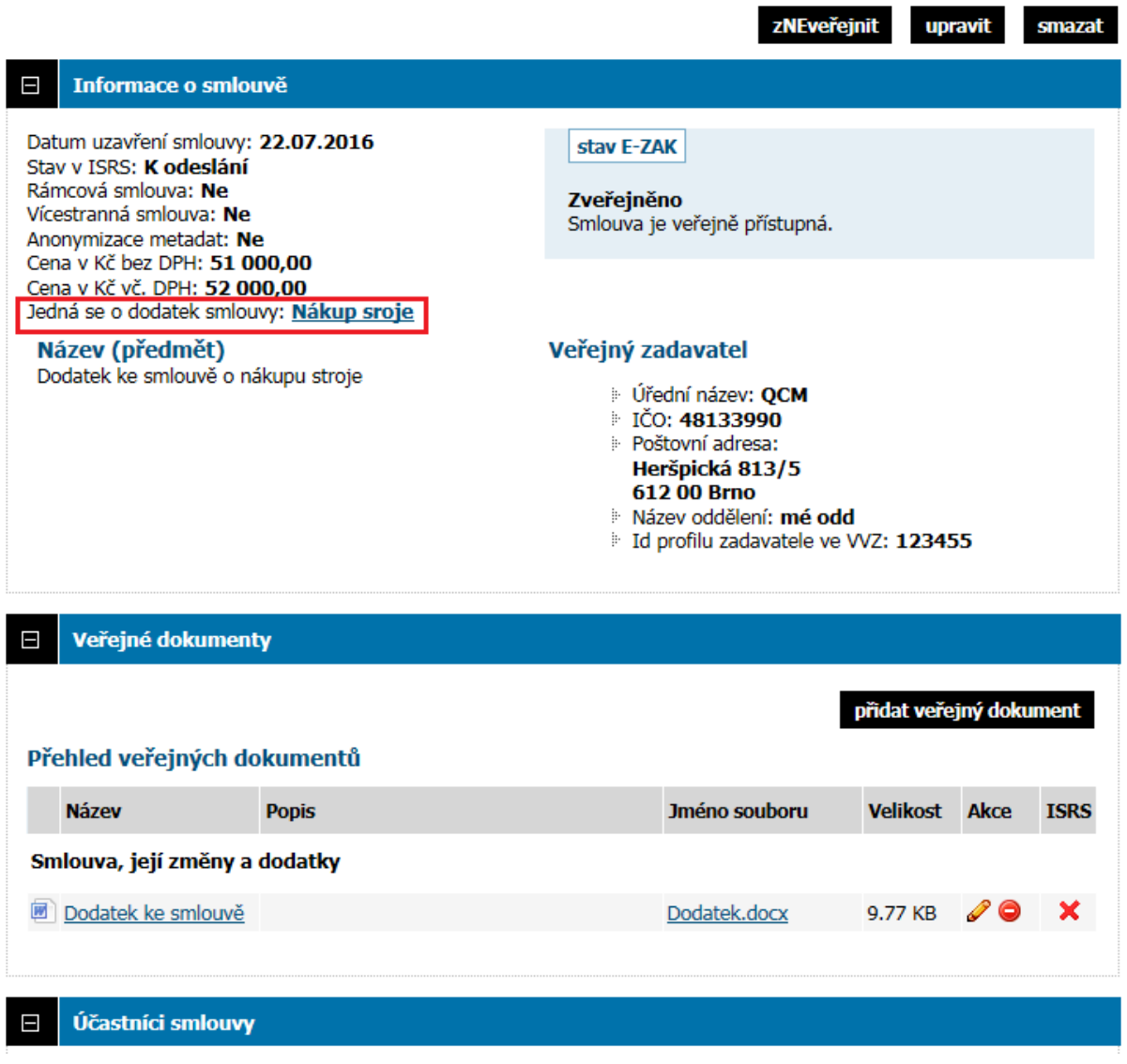

Na dodatku smlouvy již nejdou zakládat další dodatky, chybí zde tedy blok "*Dodatky smlouvy*".